If you already have an account, select the Register Multiple People button located on the left side of the screen.

If you are New User and want to register multiple people, select Register Multiple People on the right side of the **screen**. 

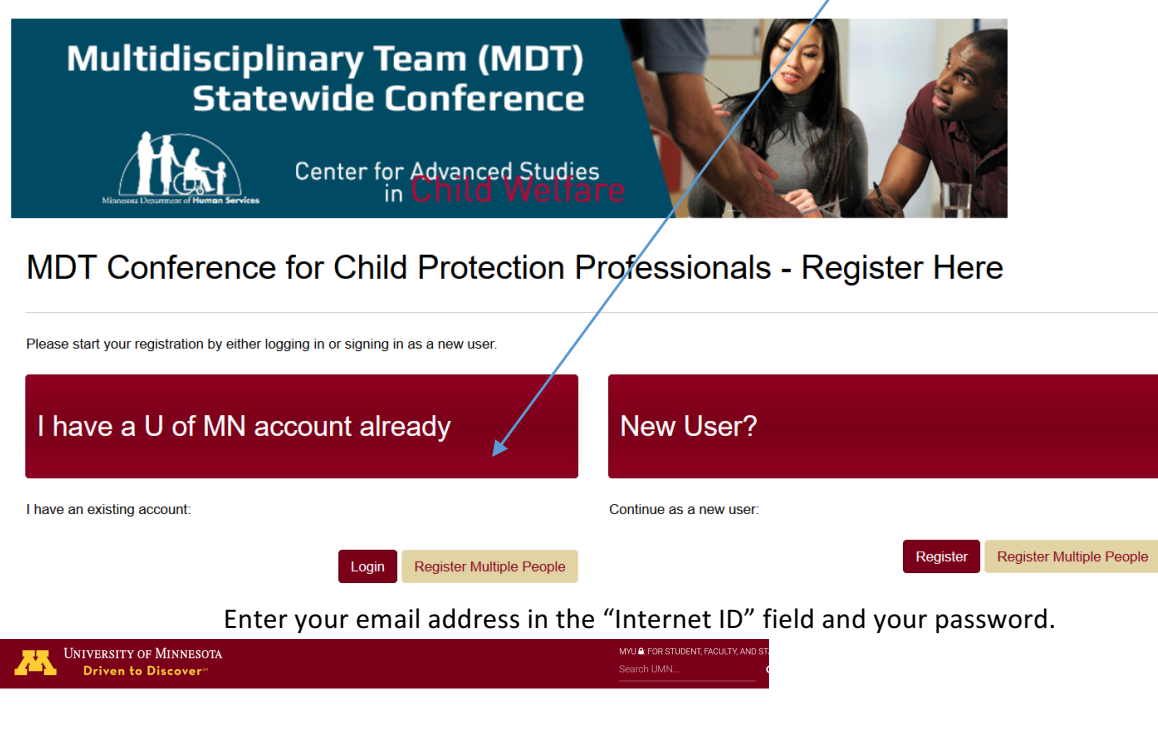

Sign In

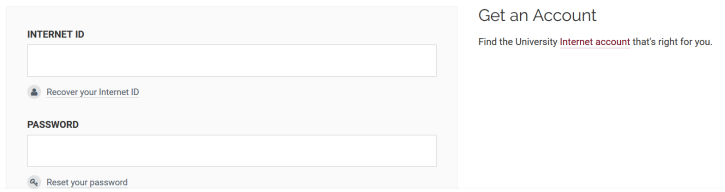

Select the **package** you wish to register them in.

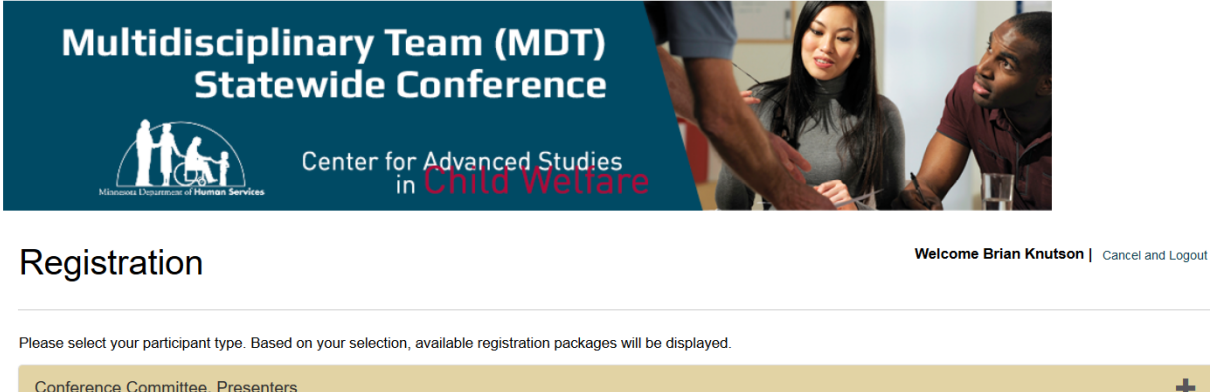

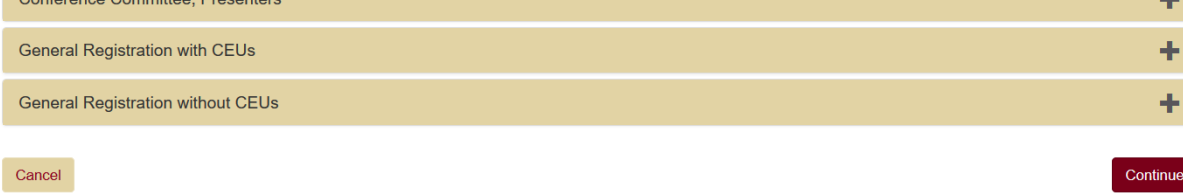

## Registration

Welcome Brian Knutson | Cancel and Logout

п.

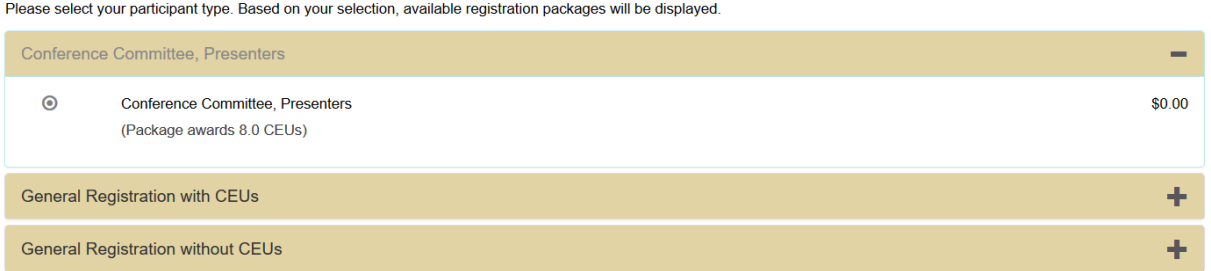

When you get to the next screen you will either see just your own name in the box on the left or your name and the names of others you have registered previously.

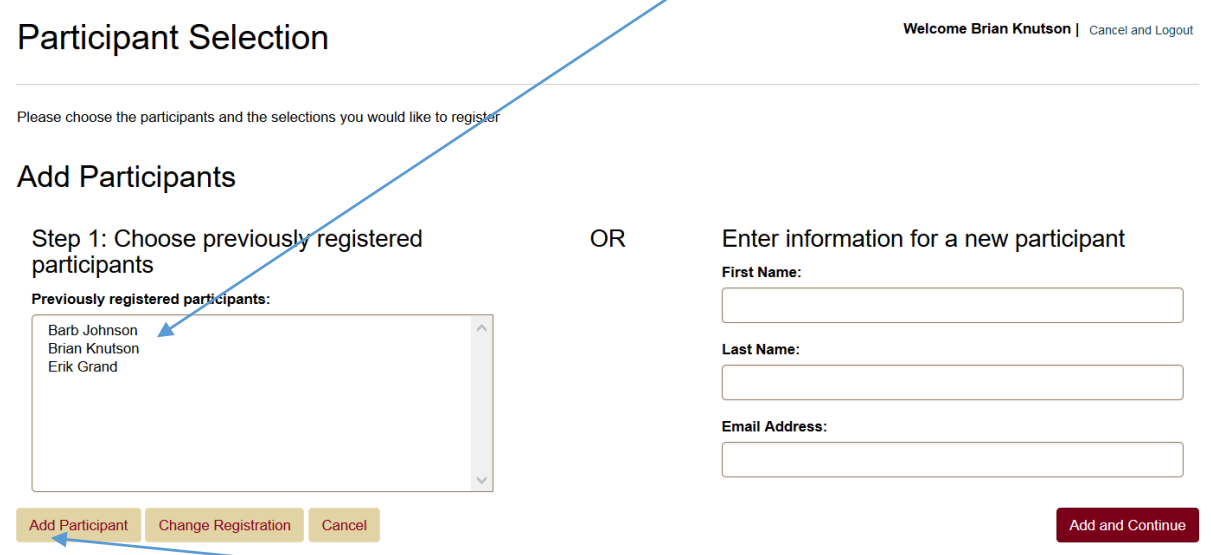

If you wish to add any preexisting names you can highlight one, many or all. With the names highlighted you would select the "add participant" button on the left if you have more people to register.

If you select "add and Continue" on the right you will start the checkout process.

In this case the three people listed were selected and the add participant button was selected. Those three people now show at the top of the page with the package information.

Now you have the ability to add more people by entering their first name, last name and email address.

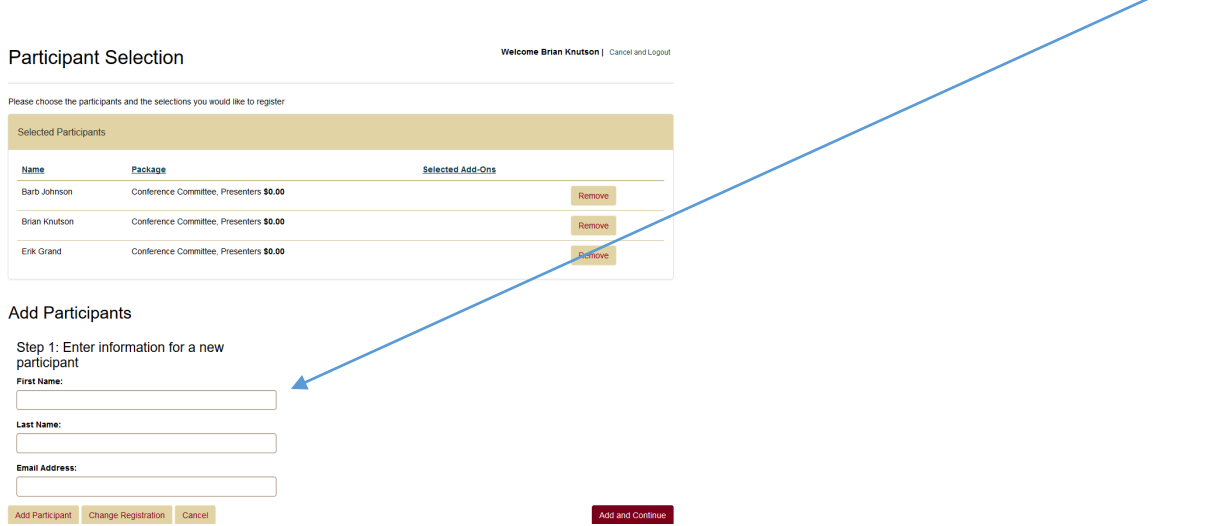

Each time you enter the name and email address select "add participant" on the left. Once you have everyone you need select "Add and continue" on the right.

You will see a screen like below with the names of everyone you are registering.

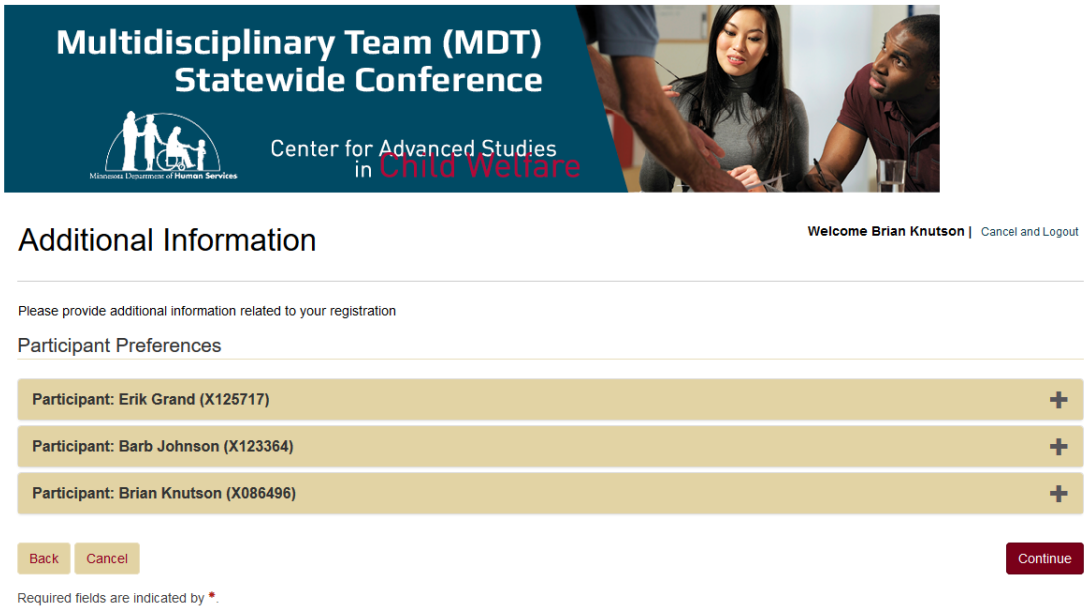

You can click on the plus sign next to the first name to answer the questions for that person. Click continue and it will prompt you to answer the questions for each person until you are done.

Proceed through the checkout process.

The Screen shot below shows the error message you will get if they try to add someone who already exists in Destiny.

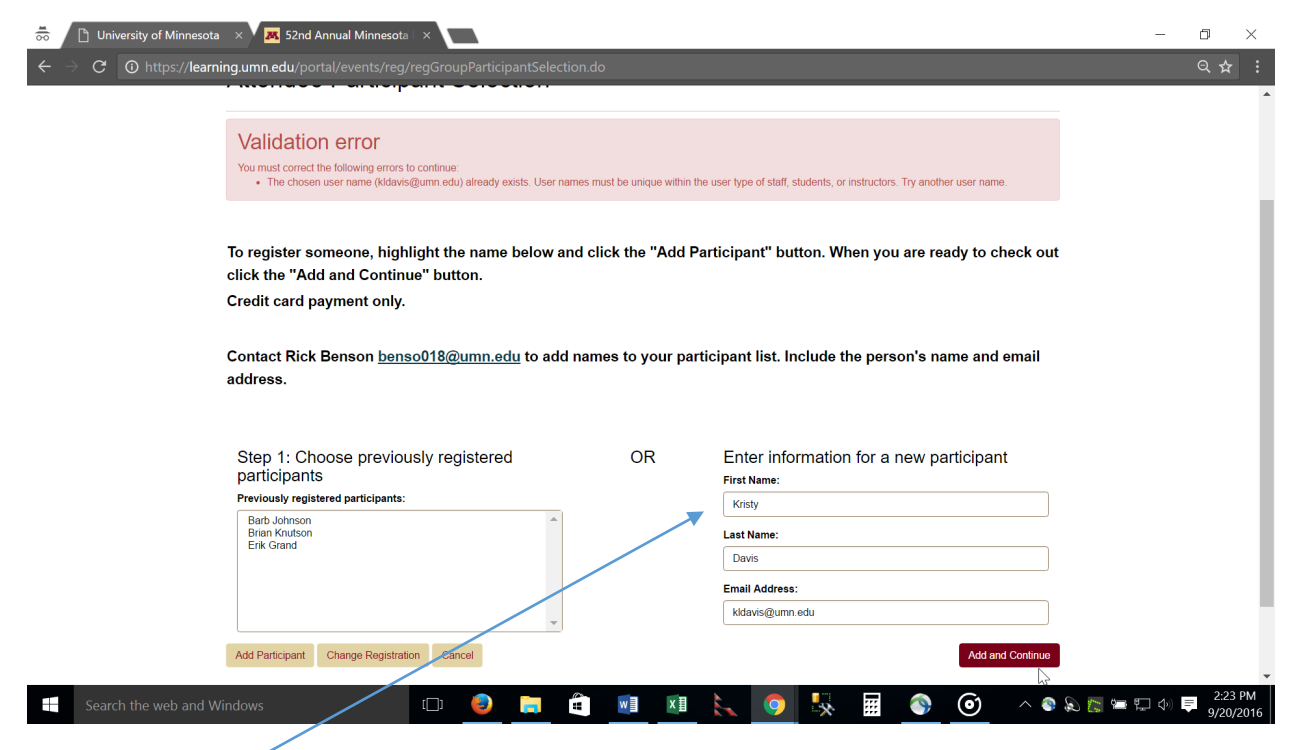

As you can see, the information submitted is still in the boxes on the right. You can remove that information and try to add the next person. If that person exists, you will get the same error message and you repeat the process of removing the info and entering the next person.

If you were blocked from registering one or more people you will need to contact the program office to have an administrator add them to your group before you can register them.

Email: dorshelp@umn.edu - Phone 844-228-0558